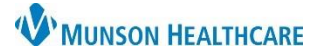

## **InBetween Visits Encounters in Revenue Cycle** for Clerical Staff

Cerner Revenue Cycle Ambulatory **EDUCATION**

The encounter type of InBetween Visits is used to document information as needed in between office visits. InBetween Visits should be used for Message Center communication documentation, such as Messages, Results, and Orders. The best practice is to create a new InBetween Visits Encounter for your clinic location for each separate communication. InBetween Visits may be created in PowerChart or Revenue Cycle.

All InBetween Visits Encounters created in PowerChart will **NOT** have a confidentiality level attached. The encounter must be created or edited in RevCycle if a confidentiality level is needed for the InBetween Visits Encounter.

**InBetween Visit Encounter Creation or Editing in RevCycle**

#### **Creating an InBetween Visit Encounter:**

- 1. Search for the patient's name and open the chart.
- 2. Select **Encounters** from the top toolbar.

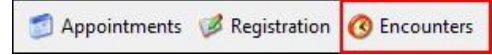

3. Click the blue plus sign in the top right corner or right-click within the encounter list and select **Add Encounter**.

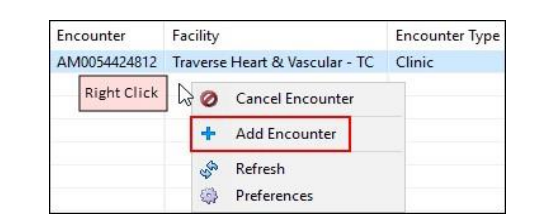

Details Guarantor Insurance

**Add Encounter** 

- 4. Select the **InBetween Visits** Encounter Type.
- 5. Change the Confidentiality Level to SECURE, if needed (i.e: for Teen Health).

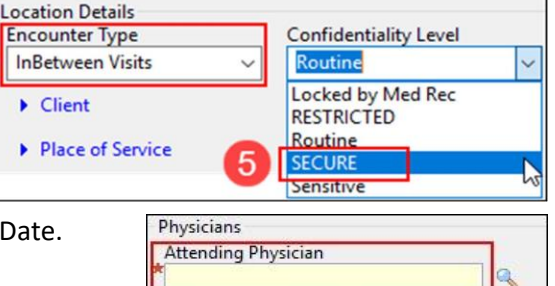

**Account Data Begin Date** 

Referring Physician Miscellaneous Info

 $\overline{\mathbf{H}}$ 

**End Date** 

- 6. Fill in the remaining required fields: Attending Physician and Begin Date. Enter the current day for the begin date.
	- a. There is no need to enter any information on the Guarantor or Insurance Tabs.
- 7. Click **Save**.

Save

### **Editing an Existing InBetween Visit Encounter:**

- 1. Select **Encounters** from the top toolbar.
- 2. Click on the **Encounters** tab.
- 3. Highlight the desired InBetween Visits Encounter.

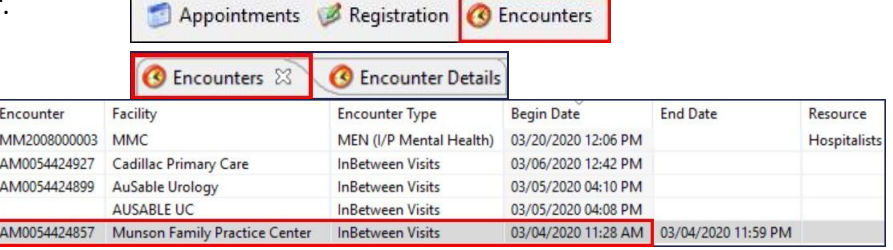

**HB** 

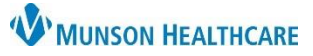

 $~\nabla~$ 

# **InBetween Visits Encounters in Revenue Cycle** for Clerical Staff

Cerner Revenue Cycle Ambulatory **EDUCATION**

- 4. Click on the **Encounter Details** tab and then the **Details** tab.
- 5. Click on the Change Conversation icon and select **Modify Encounter**.
- 6. Click on the **Modify** icon.
- 7. Select the correct Confidentiality Level.
	- a. See the Confidentiality Level Definitions section below for details on the confidentiality levels.

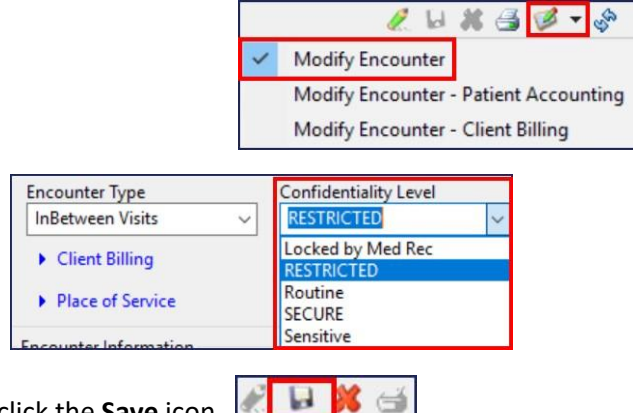

**C** Encounters **C** Encounter Details

Guarantor Insurance

Details

8. Enter any remaining required details and click the **Save** icon.

#### **Confidentiality Level Definitions**

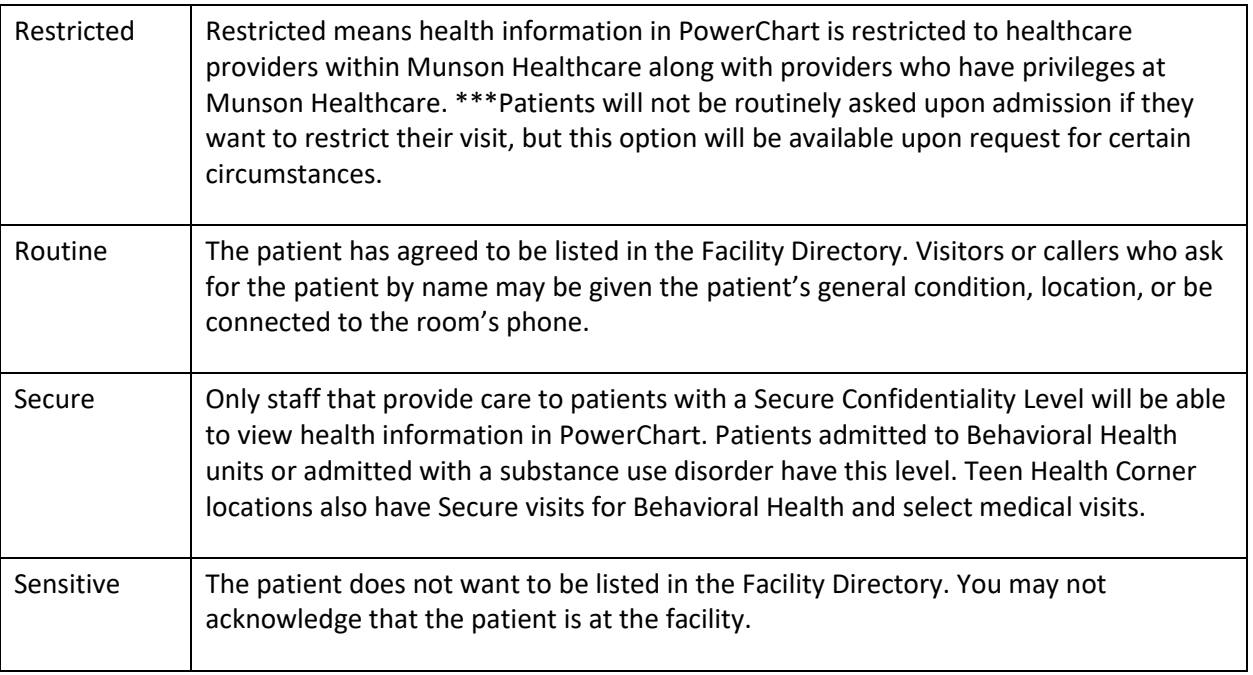